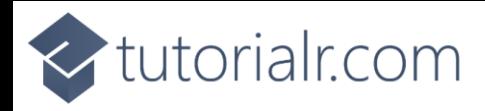

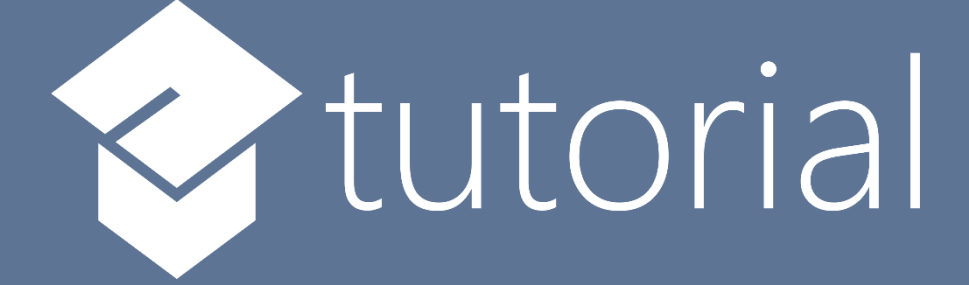

## Windows App SDK

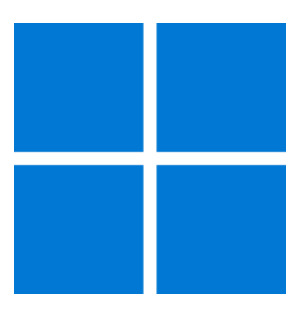

# Theme Transition

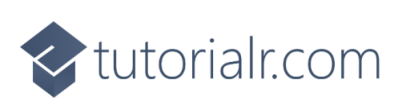

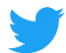

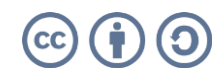

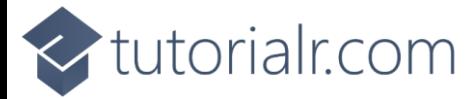

### **Theme Transition**

**Theme Transition** shows how you can create **Transitions** that apply to elements within an application using the **Windows App SDK**.

#### **Step 1**

Follow **Setup and Start** on how to get **Setup** and **Install** what you need for **Visual Studio 2022** and **Windows App SDK**.

In **Windows 11** choose **Start** and then find or search for **Visual Studio 2022** and then select it.

Once **Visual Studio 2022** has started select **Create a new project**.

Then choose the **Blank App, Packages (WinUI in Desktop)** and then select **Next**.

After that in **Configure your new project** type in the **Project name** as *ThemeTransition*, then select a Location and then select **Create** to start a new **Solution**.

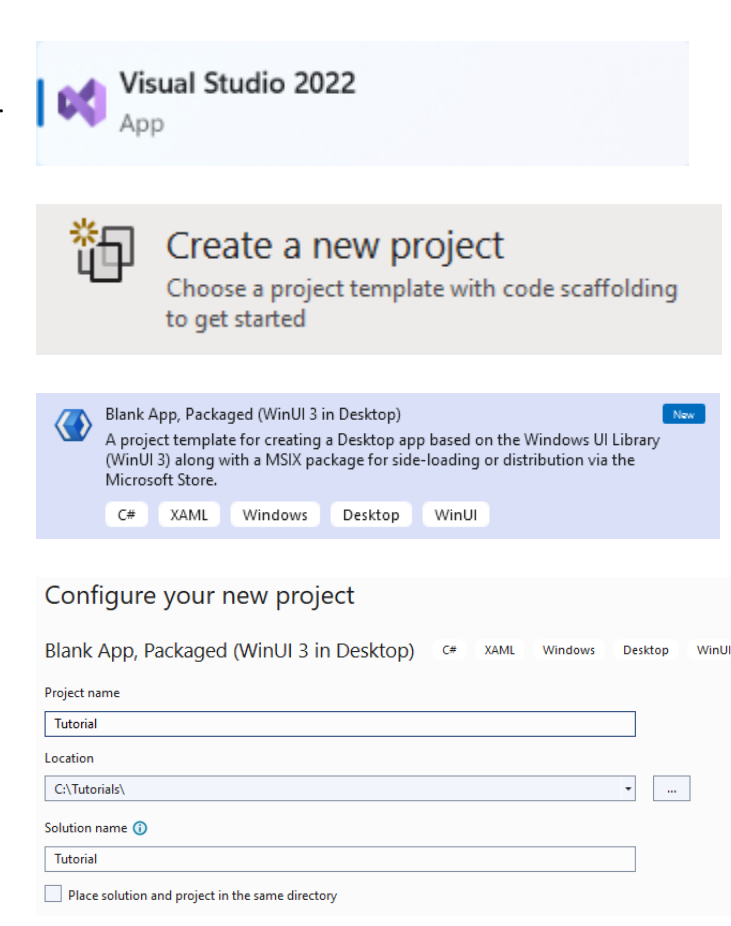

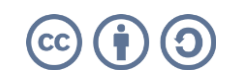

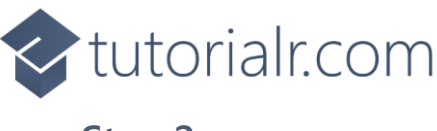

## **Step 2**

Then in **Visual Studio** within **Solution Explorer** for the **Solution**, right click on the **Project** shown below the **Solution** and then select **Add** then **New Item…**

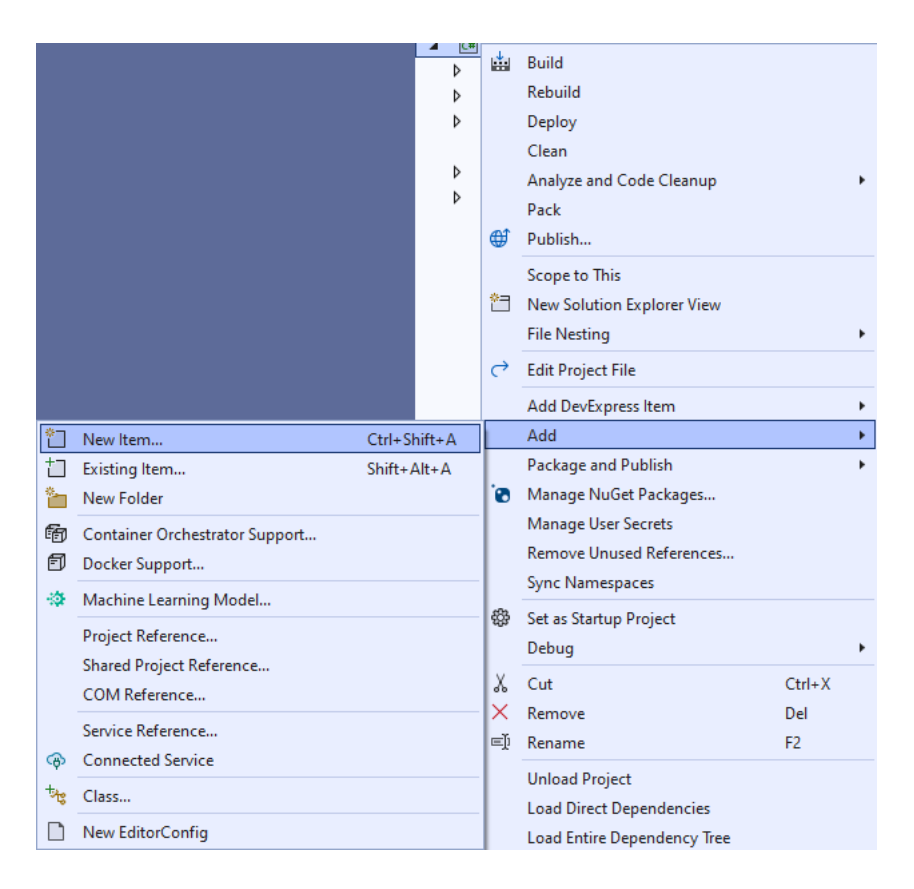

#### **Step 3**

Then in **Add New Item** from the **C# Items** list, select **Code** and then select **Code File** from the list next to this, then type in the name of *Library.cs* and then **Click** on **Add**.

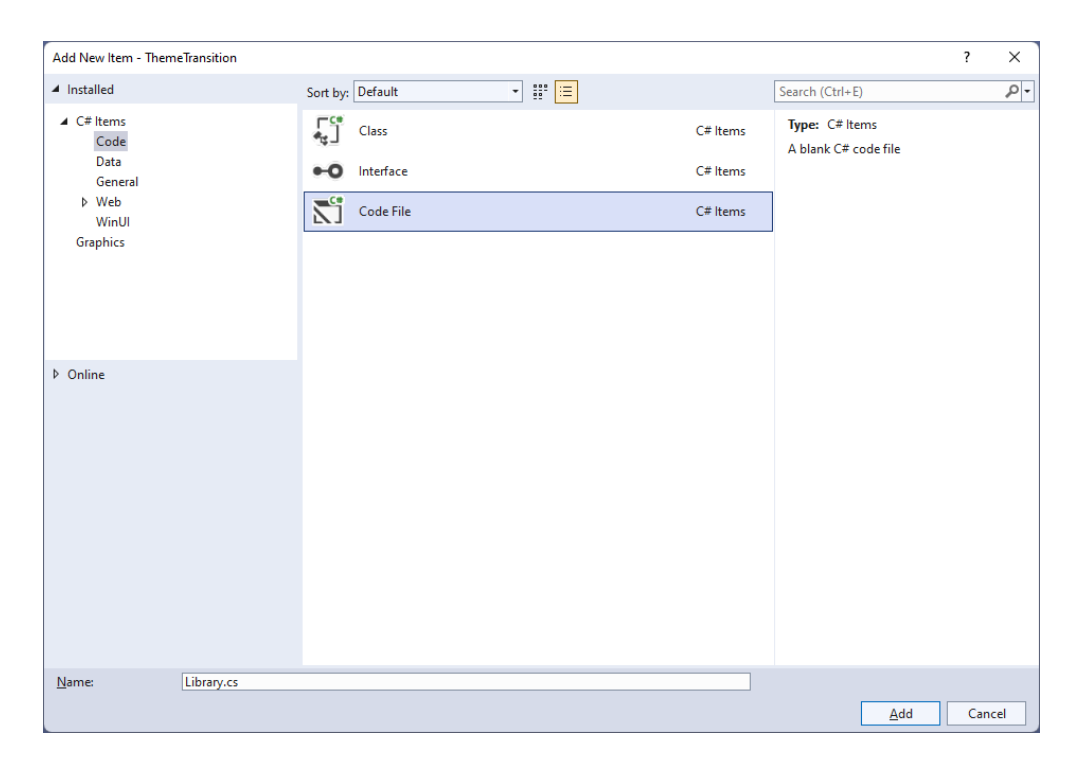

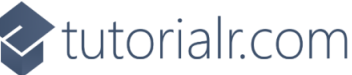

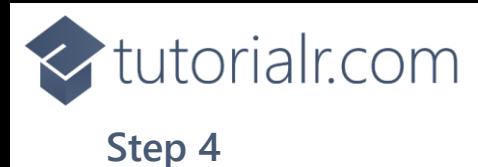

You will now be in the **View** for the **Code** of *Library.cs*, within this type the following **Code**:

```
using Microsoft.UI;
using Microsoft.UI.Xaml.Controls;
using Microsoft.UI.Xaml.Media;
using Microsoft.UI.Xaml.Shapes;
using System.Collections.Generic;
using System.Linq;
using Windows.UI;
internal class Library
{
     private static readonly List<Color> _colours = new()
     {
         Colors.Black, Colors.Gray, Colors.Red, Colors.Orange, Colors.Yellow,
         Colors.Green, Colors.Cyan, Colors.Blue, Colors.Magenta, Colors.Purple
     };
    private static int \_index = 0; public static void Add(StackPanel panel)
     {
         Rectangle previous = panel.Children.LastOrDefault() as Rectangle;
        if(previous == null || _index == colours.Count) {
            \_index = 0; }
         panel.Children.Add(new Rectangle()
\overline{\mathcal{L}}Width = 50,
            Height = 50,
            Fill = new SolidColorBrush( colours[ index])
         });
         _index++;
     }
     public static void Remove(StackPanel panel)
     {
         int count = panel.Children.Count;
        if (count > 0)
         {
              panel.Children.RemoveAt(count - 1);
         }
     }
}
```
The **Class** that has been defined in *Library.cs* has **List** of **Color** for the colours to use for elements along with an **int** value for keeping track of which one will be used. Then there is a **Method** of **Add**, which will add a **Rectangle** to a **StackPanel** with the given next colour to use and the **Method** of **Remove**, which will remove added **Rectangle** elements from a **StackPanel**.

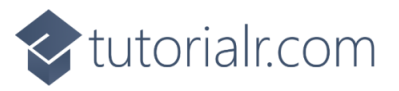

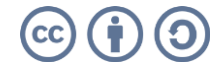

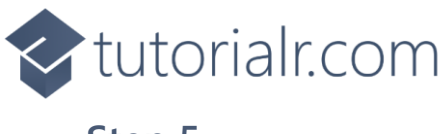

#### **Step 5**

Then from **Solution Explorer** for the **Solution**  double-click on **MainWindow.xaml** to see the **XAML** for the **Main Window**.

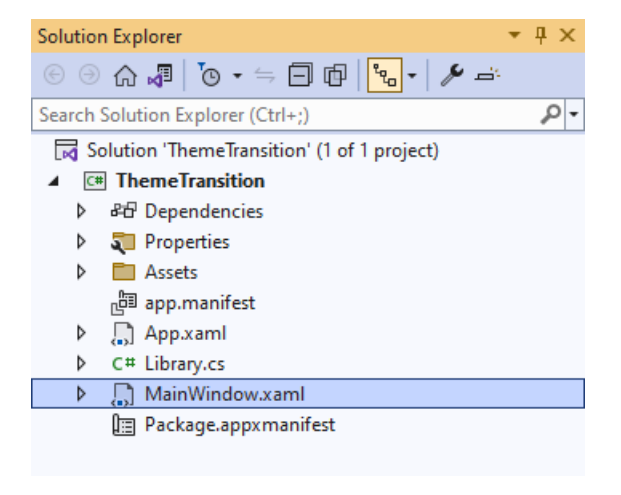

#### **Step 6**

In the **XAML** for **MainWindow.xaml** there be some **XAML** for a **StackPanel**, this should be **Removed** by removing the following:

```
<StackPanel Orientation="Horizontal"
HorizontalAlignment="Center" VerticalAlignment="Center">
     <Button x:Name="myButton" Click="myButton_Click">Click Me</Button>
</StackPanel>
```
#### **Step 7**

While still in the **XAML** for **MainWindow.xaml** above **</Window>**, type in the following **XAML**:

```
<Grid>
     <Viewbox Margin="25">
         <StackPanel Name="Display" Spacing="5"
             Orientation="Horizontal" HorizontalAlignment="Center">
             <StackPanel.ChildrenTransitions>
                 <TransitionCollection>
                      <EntranceThemeTransition IsStaggeringEnabled="True" />
                 </TransitionCollection>
             </StackPanel.ChildrenTransitions>
         </StackPanel>
     </Viewbox>
     <CommandBar VerticalAlignment="Bottom" HorizontalAlignment="Stretch" >
         <AppBarButton Icon="Add" Label="Add" Click="Add_Click"/>
         <AppBarButton Icon="Remove" Label="Remove" Click="Remove_Click"/>
     </CommandBar>
</Grid>
```
This **XAML** features a **Grid** with a **ViewBox** to **Scale** elements and in this is a **StackPanel** which has the **Theme Transition** set for the **ChildrenTransitions** of **EntranceThemeTransition** with an **AppBarButton** to *Add* and *Remove* elements.

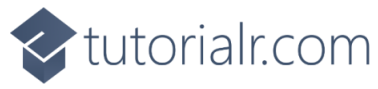

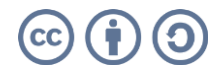

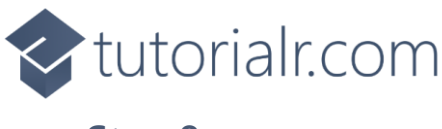

#### **Step 8**

Then, within **Solution Explorer** for the **Solution**  select the arrow next to **MainWindow.xaml** then double-click on **MainWindow.xaml.cs** to see the **Code** for the **Main Window**.

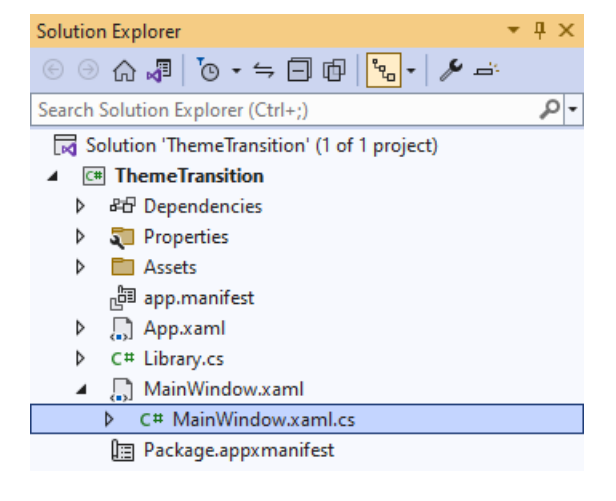

#### **Step 9**

In the **Code** for **MainWindow.xaml.cs** there be a **Method** of **myButton\_Click(...)** this should be **Removed** by removing the following:

```
private void myButton_Click(object sender, RoutedEventArgs e)
{
     myButton.Content = "Clicked";
}
```
#### **Step 10**

Once **myButton\_Click(...)** has been removed, type in the following **Code** below the end of the **Constructor** of **public MainWindow() { ... }**:

```
private void Add_Click(object sender, RoutedEventArgs e)
{
     Library.Add(Display);
}
private void Remove Click(object sender, RoutedEventArgs e)
{
     Library.Remove(Display);
}
```
The **Methods** of **Add\_Click** and **Remove\_Click** will when **Clicked** will call the **Methods** within *Library.cs* of **Add** and **Remove** from **Library** passing in the **StackPanel**.

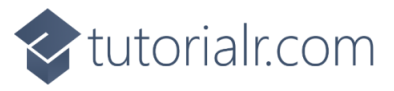

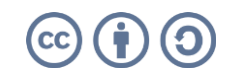

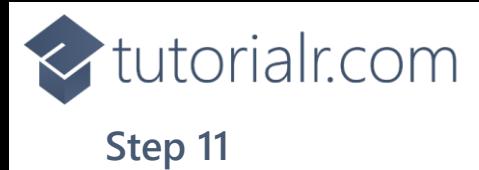

That completes the **Windows App SDK**  application. In **Visual Studio 2022** from the **Toolbar** select **ThemeTransition (Package)** to **Start** the application.

ThemeTransition (Package)  $\vert \bullet \vert$ 

#### **Step 12**

Once running you should see the **AppBarButton** for *Add* and *Remove*.

WinUl Desktop

ैबि पि पि ⊞ि छि ⊗ र

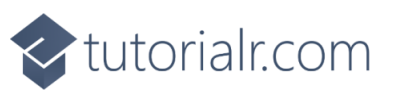

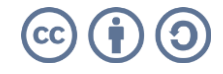

 $\theta$   $\times$ 

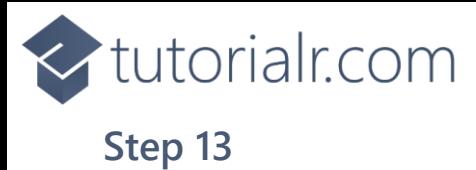

You can select the **AppBarButton** for *Add* to add some elements and they should appear with a **Theme Transition**.

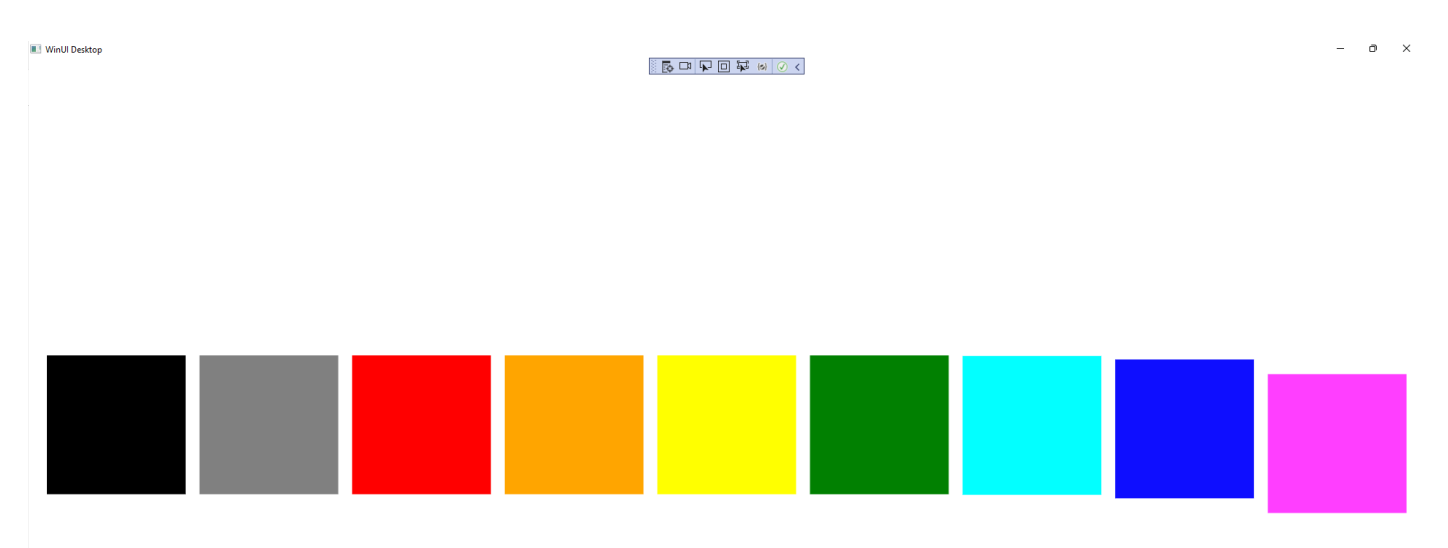

#### **Step 14**

To **Exit** the **Windows App SDK** application, select the **Close** button from the top right of the application as that concludes this **Tutorial** for **Windows App SDK** from [tutorialr.com!](https://tutorialr.com/)

 $\times$ 

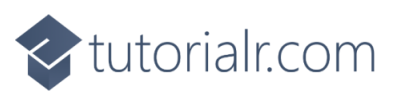

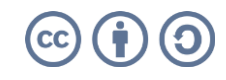

 $\begin{array}{cccc} + & - & - & \cdots \\ \end{array}$